# **コース廃講について** 受講者画面・管理者画面 説明資料

### 廃講を予定しているコース情報については、こちらからご確認ください。

[https://www.jmam.co.jp/hrm/elearning\\_lib/news/20230605.html](https://www.jmam.co.jp/hrm/elearning_lib/news/20230605.html)

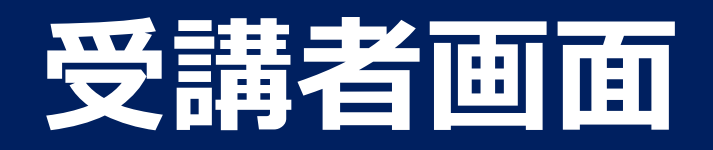

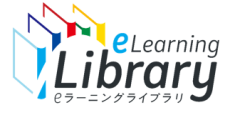

### 廃講が決定すると「コース名」が変更、廃講1カ月前に「サムネイル画像」が廃講予告表示に切り替わります

受講者画面 (マイページ画面) ~廃講決定~

#### ■「マイページ」画面

・コース名の先頭に「【yyyy/㎜/dd廃講】」が付加されます。 例:「TOEIC(R)テスト スコアアップ 470点」 ⇒「【2023/11/30廃講】TOEIC(R)テスト スコアアップ 470点」 ・廃講1カ月前にコースのサムネイル画像が「廃講予定」のサムネイルに切り替わります。

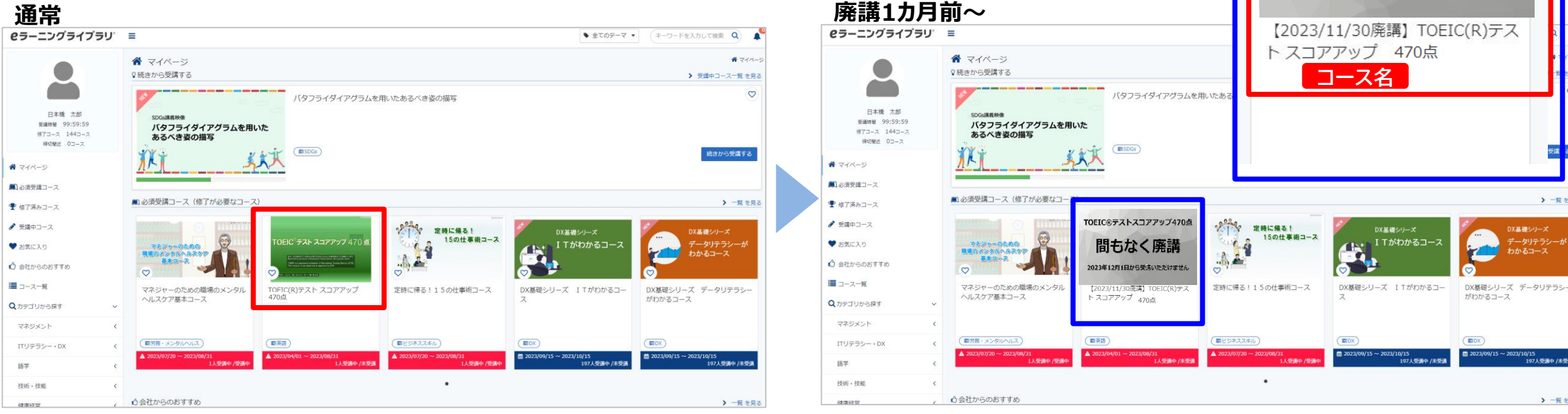

**サムネイル画像**

TOEIC®テストスコアアップ470点

間もなく廃講

2023年12月1日から受講いただけません

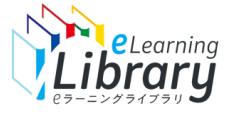

## 受講者画面(コース詳細画面) ~廃講1カ月前~

#### ■「コース詳細 |画面

・廃講が決定すると「コース名」変更、廃講1カ月前に「廃講予定のサムネイル画像」に変更

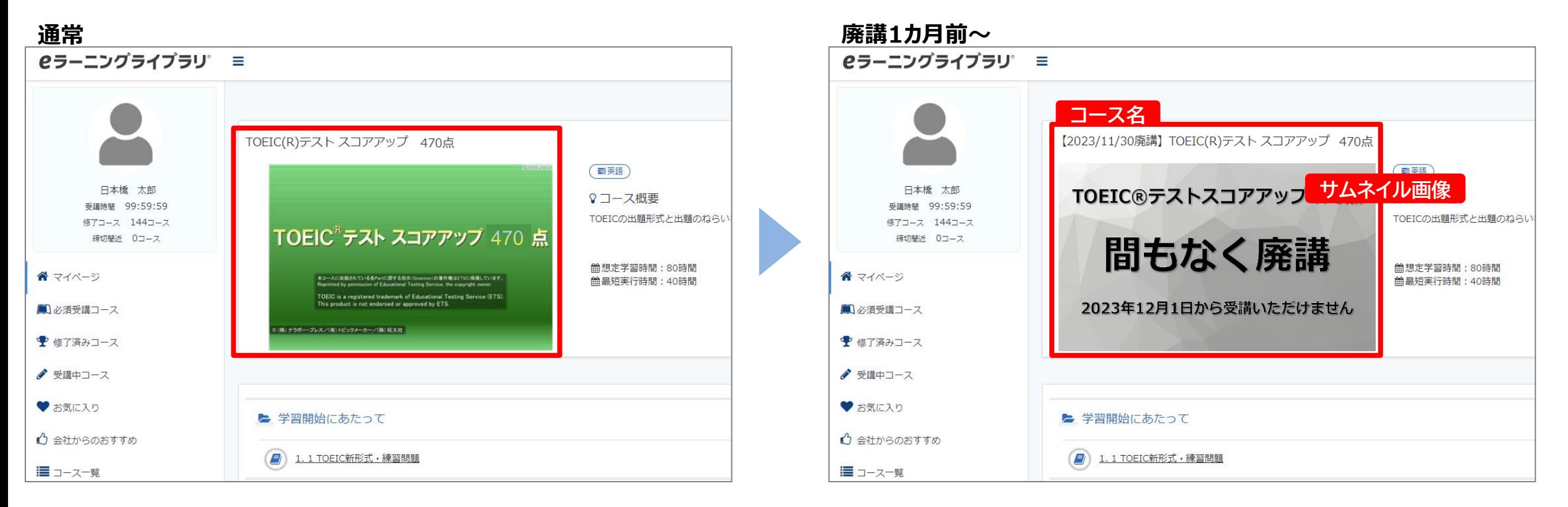

#### 今まで通り受講できます。

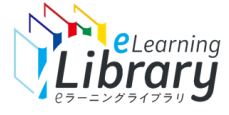

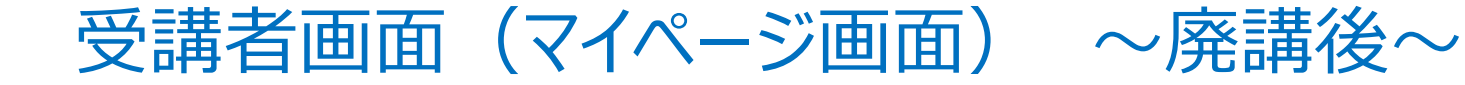

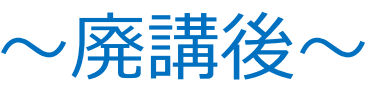

#### 廃講後、コースは表示されますが受講はできません

■「マイページ」画面

・コースのサムネイル画像が「廃講コース」のサムネイルに切り替わります。

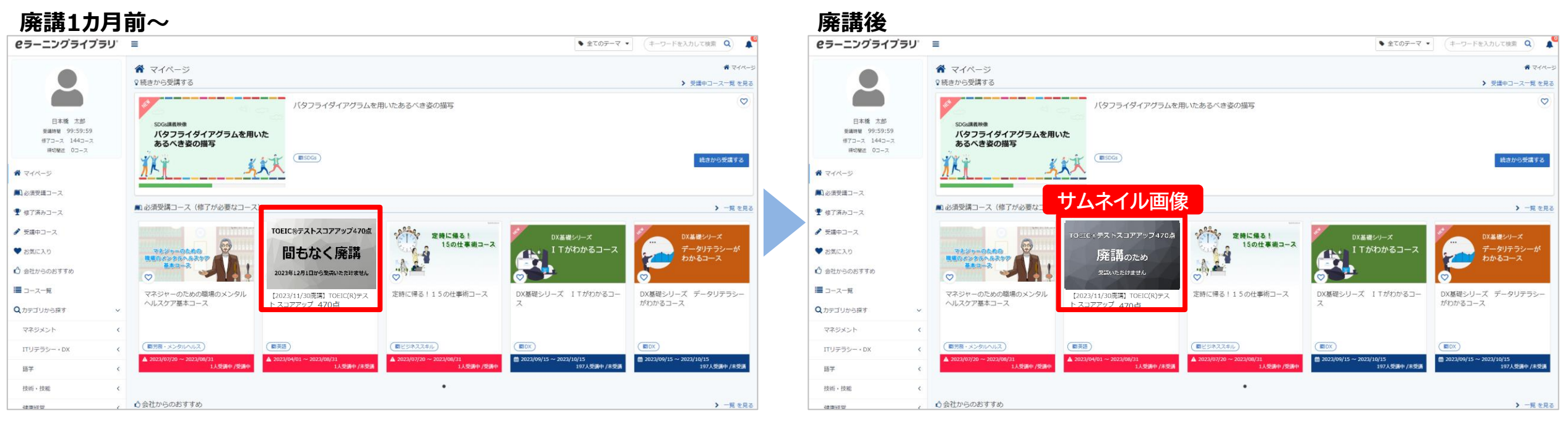

クリックしてコース詳細画面の表示は可能です。

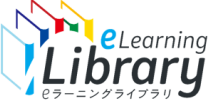

## 受講者画面 (コース詳細画面) ① ~廃講後~

#### ■「コース詳細 |画面

- ・コースのサムネイル画像が「廃講コース」のサムネイルに切り替わります。
- ・単元をクリックしても受講できません。

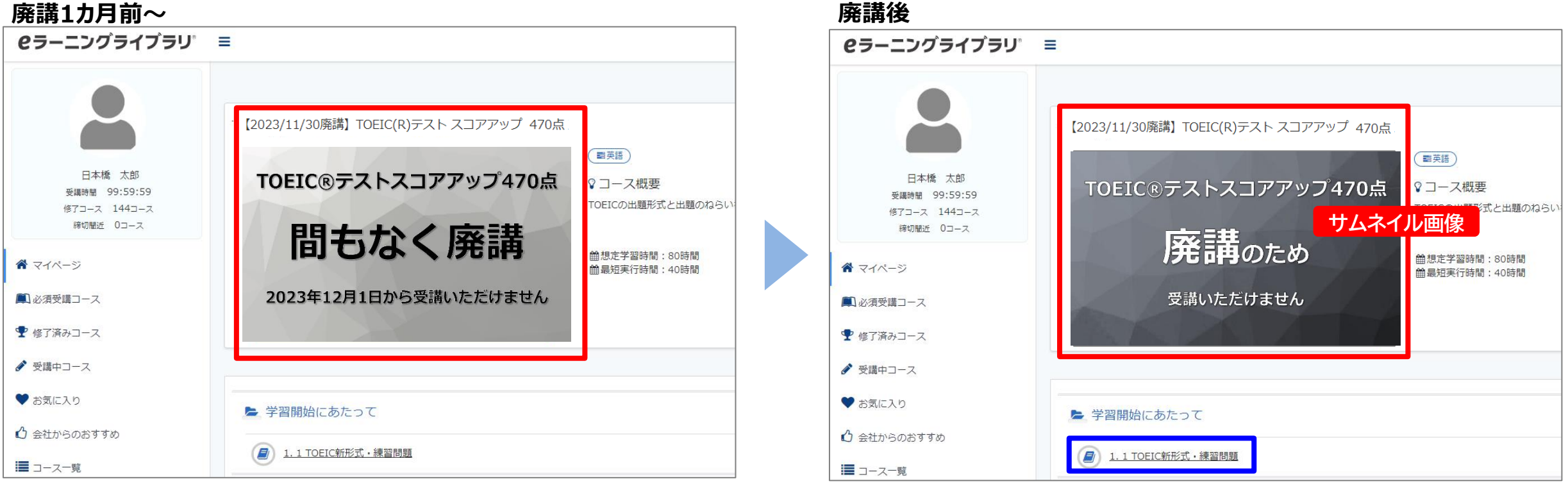

単元名をクリックしても受講できません。(詳細は次ページ)

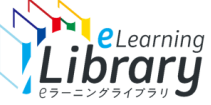

## 受講者画面 (コース詳細画面) ② ~廃講後~

### コース詳細画面の単元名をクリックしてもメッセージが表示され受講できません※(レポート履歴は確認できます)

#### ・単元をクリックしてもアラートメッセージが表示され受講できません。

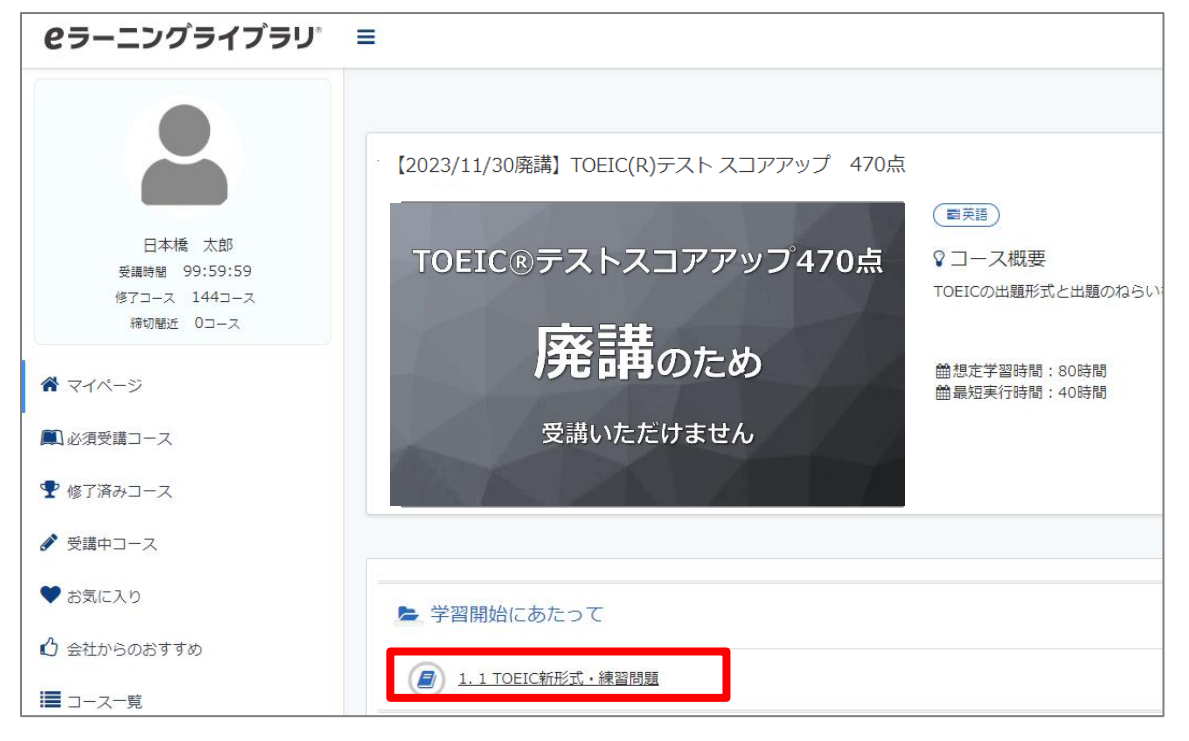

#### ②アラートメッセージ表示

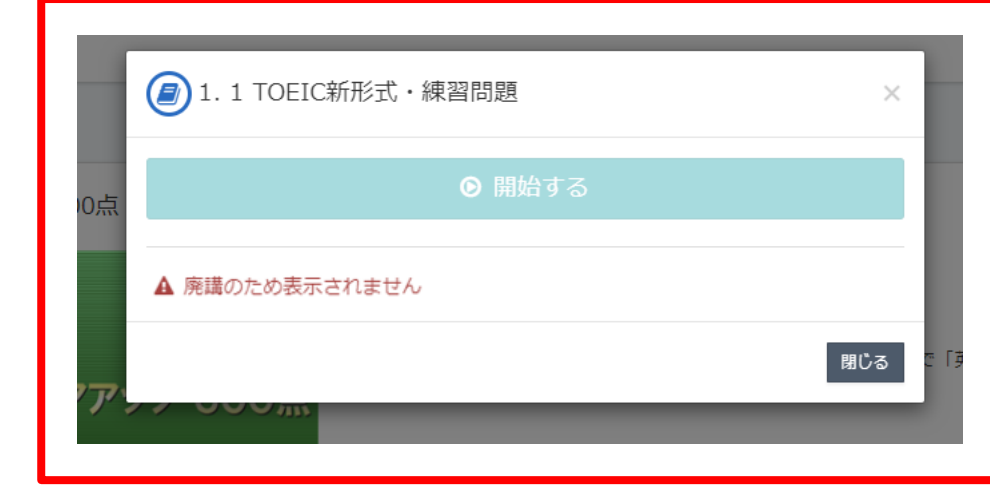

※参考資料も表示されません

①単元名クリック

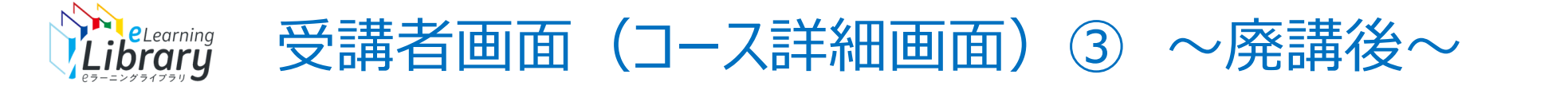

#### ・レポート履歴はコース廃講後も確認できますが、「実施回」回数をクリックしても結果画面は表示されません。

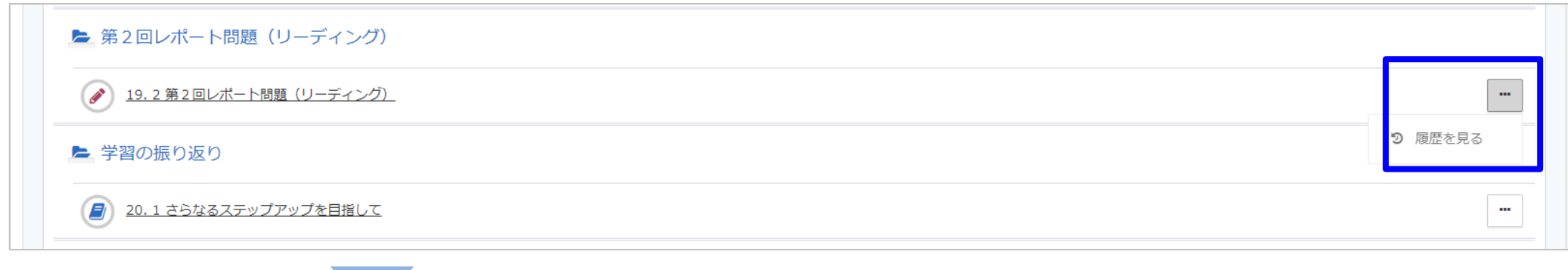

#### ①履歴の確認は可能ですが、実施回「回数」をクリックするとアラートメッセージが表示されます。

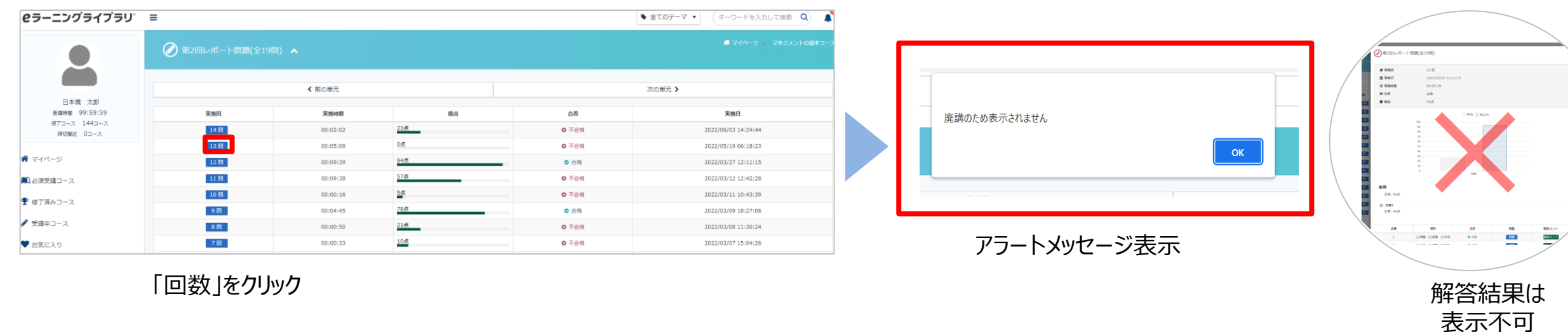

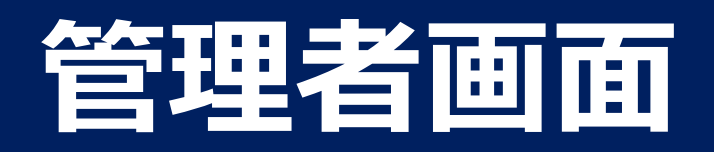

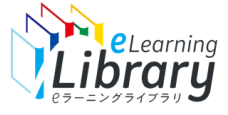

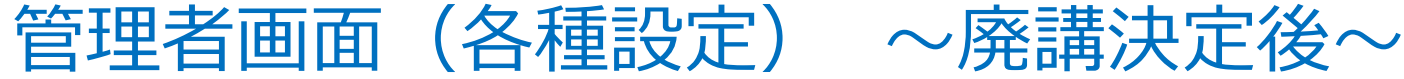

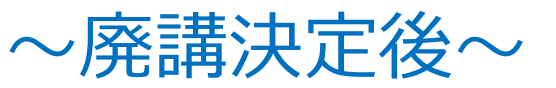

#### 廃講が決定すると、管理者画面の「クラス名・コース名」が変更になります

#### ・コース名の先頭に「【yyyy/mm/dd廃講】」が付加されます。 例:「TOEIC(R)テスト スコアアップ 600点」 ⇒「【2023/11/30廃講】TOEIC(R)テスト スコアアップ 600点」

#### ■「コース設定 |画面 (例)

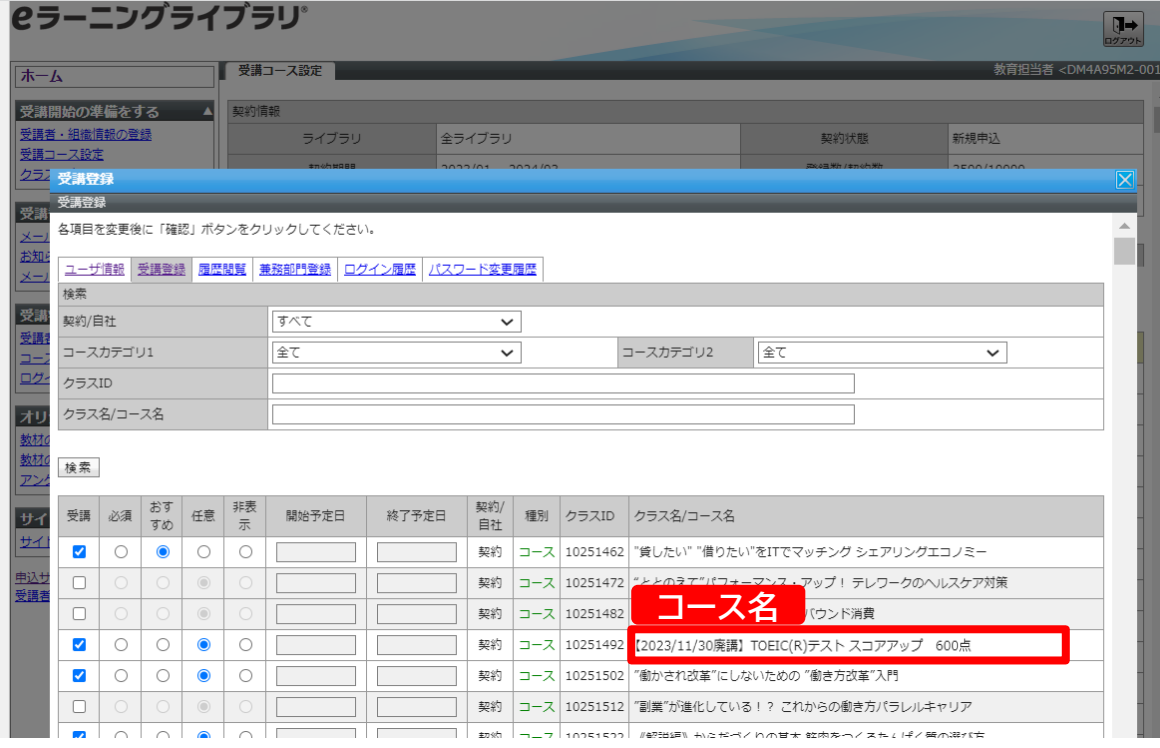

・廃講後のコースをコース設定しようとすると アラートメッセージが表示されます。(設定は可能です) ※「必須」や「おすすめ」設定はそのままなので、必要に応じて 設定変更をしてください。

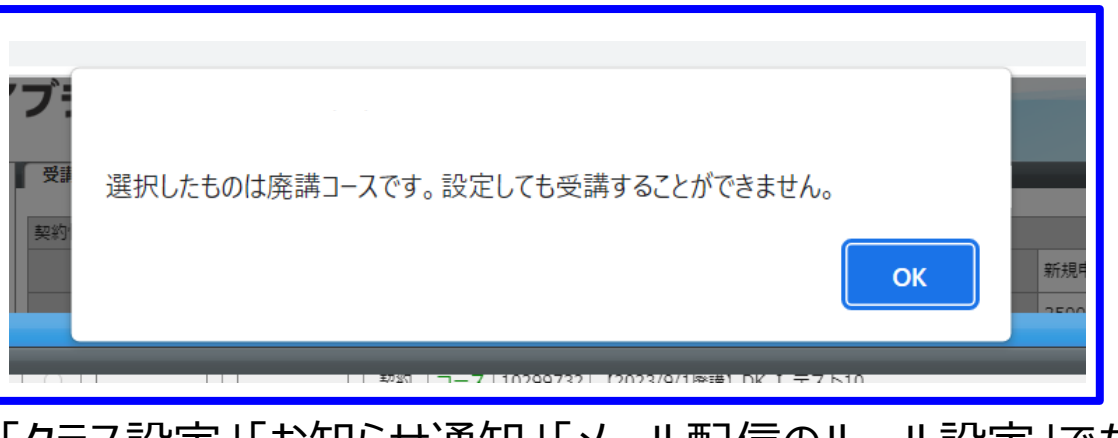

・「クフ人設定」「お知りせ通知」「メール配信のルール設定」 じも 廃講コースを選択するとアラートメッセージが表示されます。

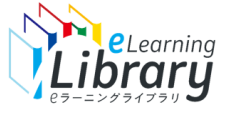

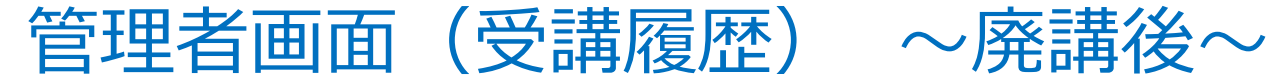

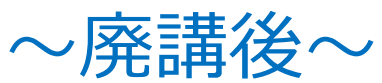

#### 廃講後も受講履歴は出力可能です

#### ・クラス名・コース名は変更後(先頭に【yyyy/mm/dd廃講】付加)の名称で表示されます。

#### ■受講履歴一括出力

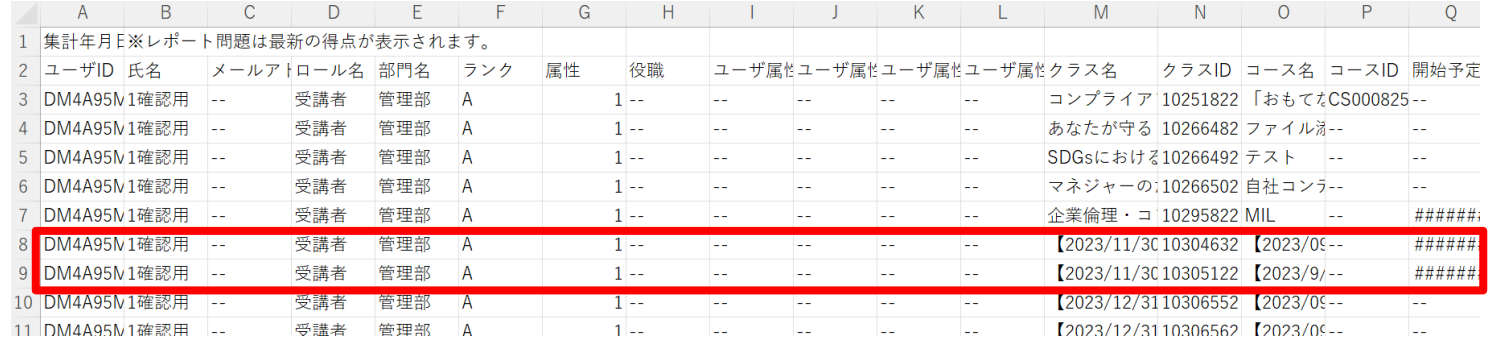

#### ■受講者別受講状況 ■コース別受講状況

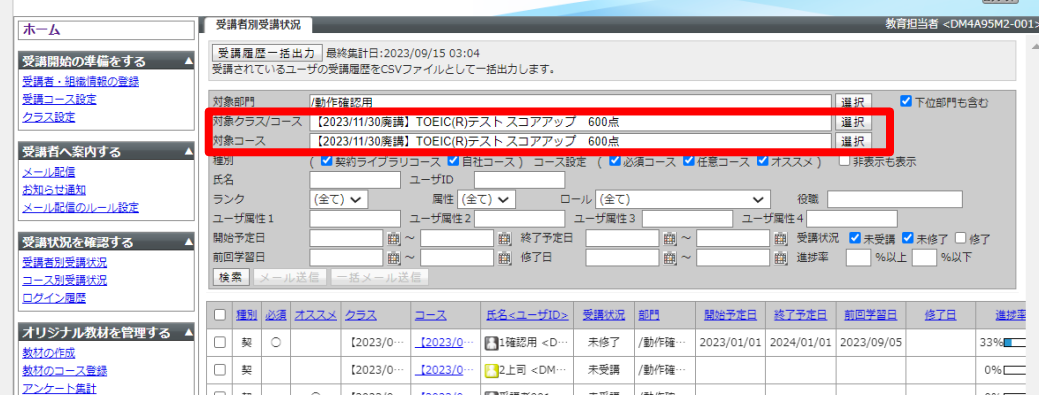

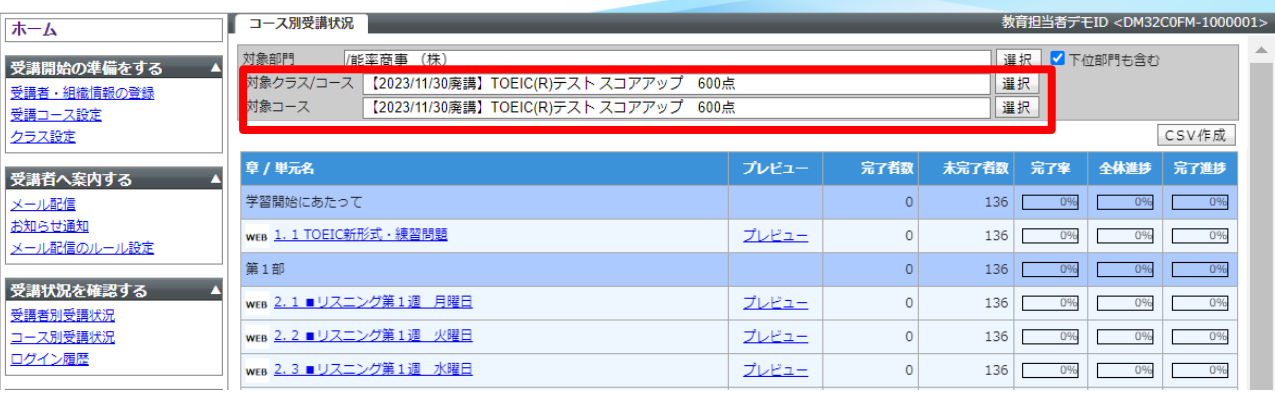